# **SQUINTTM** USER GUIDE

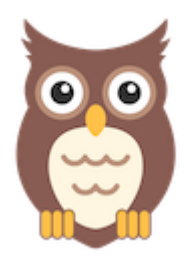

# **IOS: VERSION 1.1.6 – 1.2.6 MAY 21, 2021**

## INTRODUCTION

SQUINT™ (Social See Something, Say Something) is a browser plugin and mobile app that enables rapid social media situational awareness for public health officials through crowd-sourced reporting. When you click on the SQUINT owl icon in your browser or submit a screenshot using the mobile app, the information is analyzed, and with followup recommendations for action.

SQUINT is supported on the latest versions of **iPhones** and **Android smartphones**. This user guide is for the **iOS App.**

## INSTALLATION

#### **DOWNLOAD SQUINT**

- 1. On your mobile device, open up the Apple App Store
- 2. Search for **MITRE SQUINT**; it should be the only listing

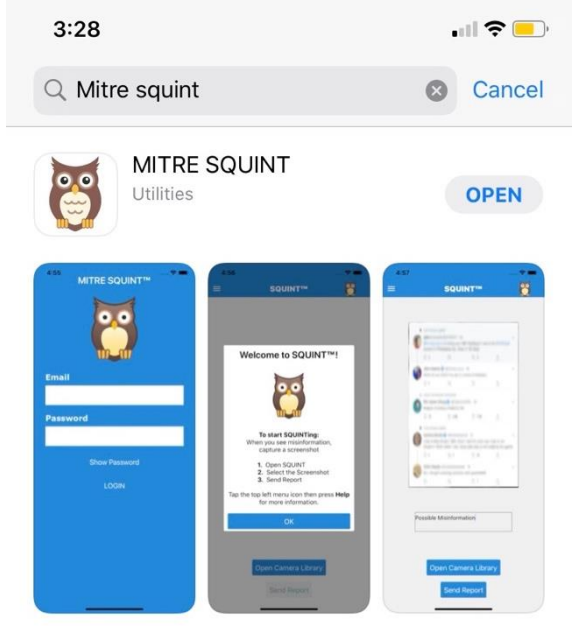

Figure 1: SQUINT App in the Apple App Store

3. Click **GET** and follow the rest of the instructions based on your device

## **SQUINT SETUP AND LOGIN**

- 1. Check your texts for a message containing your four-word, case sensitive password
- 2. Open up SQUINT. Enter in your enrollment email address and the aforementioned password
- 3. Once you log in, you'll receive the User Agreement
- 4. Click **I Accept** to accept the terms of use

# SQUINTING ON YOUR MOBILE DEVICE

- 1. When you see any misinformation while using social media apps or the browser on your mobile device, **screen capture the misinformation posting**
- 2. Switch to the SQUINT app
- 3. Click **Open Camera Library** and choose the screen capture
- 4. Enter short description (Optional)
- 5. Click **Send Image**

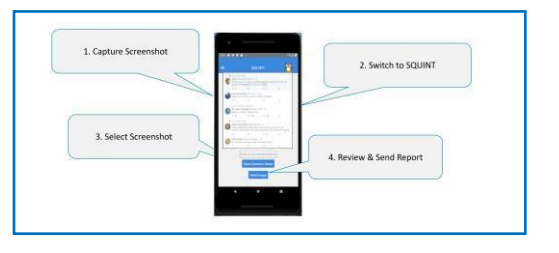

You will receive an alert that the report was sent successfully, as well as a **Confirmation Report** from reports@squint.mitre.org.

## VIEWING REPORTS

- 1. Select the menu icon in the top left of the SQUINT homepage
- 2. Click **Reports**
- 3. The Reports View provides a list of submitted reports: Report ID; Date; Description; and thumbnail of the screen capture
- 4. To download or view a Confirmation Report: **Tap** on the report
	- **Share** or **Download** the report, if desired
- 5. To clear a report from your phone:
	- $\div$  **Swipe Left** on the report row  $\div$ Click the **Red Trash Can** icon
	- Confirm by clicking **Delete**
- 6. To clear all reports from your phone:
	- Click **Delete All** at the bottom of the Reports View

Confirm by clicking **Delete** 

**Please email squint@mitre.org for help or to provide feedback.**

**Start SQUINTing!**